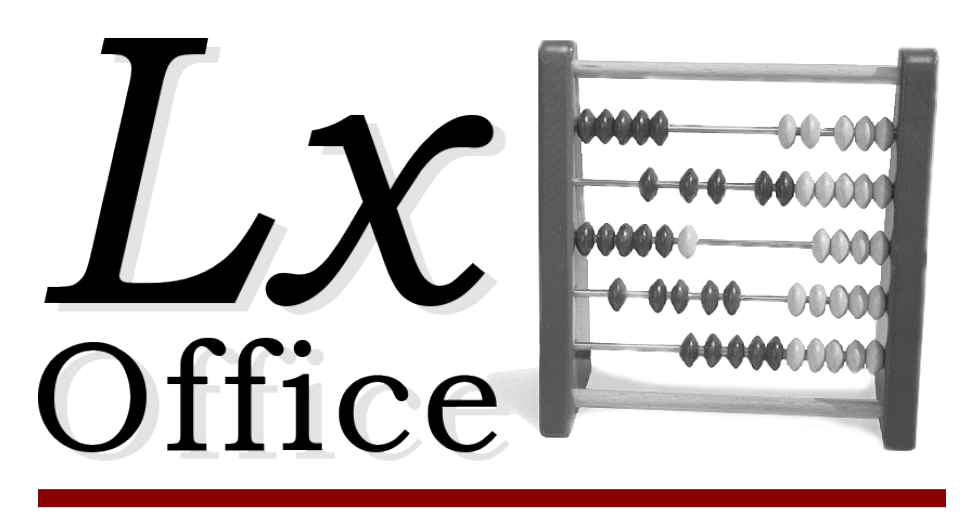

Enterprise Resource Planning

## **Lx-Office ERP::Shopmodul**

**Handbuch**

Version 1.6

Copyright:

Die Schnittstelle mit ihren einzelnen Bestandteilen steht unter der "Artistic License". Copyright-Inhaber ist Lx-System.

Vorraussetzungen:

Server: Linux Client: beliebig Lx-ERP Version  $>= 2.4.0 < 2.6.x$ xt:Commerce 2.0 RC1.2 + 3.0.[3/4] PHP  $>=$  4.0 mit Pear DB und den Modulen pgsgl.so + mysgl.so + imagick.so

Installation:

Das tar-File unterhalb vom Webserververzeichnis oder dem ERP-Verzeichnis entpacken.

\$ cd /var/www/lx-office-erp \$ tar xzf /pfad/zu/xtcom-[version].tgz

In das Verzeichnis xtcom wechseln und Schreibrechte auf die Datei conf.php und die Verzeichnisse xtcom und tmp für den Webbenutzer (apache,wwwdata,httpd) vergeben.

- \$ chown apache xtcom
- \$ chown apache xtcom/conf.php xtcom/tmp
- \$ chmod 600 xtcom/conf.php

Prüfen Sie ob sich die Grafik pixel\_trans.gif im Imageverzeichnis des Shops befindet und kopieren Sie sie gegebenenfalls:

\$ cp pixel\_trans.gif /pfad/zu/shop/image/

Legen Sie bitte zuerst einen Benutzer für die ERP an, der mit der Schnittstelle benutzt werden soll.

Dann noch die Artikel 'Diverse 19%', 'Versandkosten' und 'Nachname' anlegen. Sollen 'PayPal','Mindermengenzuschlag' und '7%'-Artikel extra verwendet werden, legen Sie auch diese Artikel zunächst an.

Starten Sie einen Browser und geben Sie folgende URL ein:

http://webserver/pfad/xtcom/confedit.php z.B.:

<http://localhost/xtcom/confedit.php>

Sie werden zunächst aufgefordert sich anzumelden:

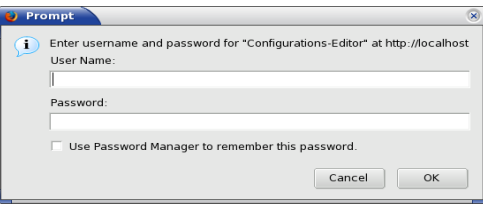

Benutzer und Kennwort für die Erstinstallation sind:

xtcom / xtcom

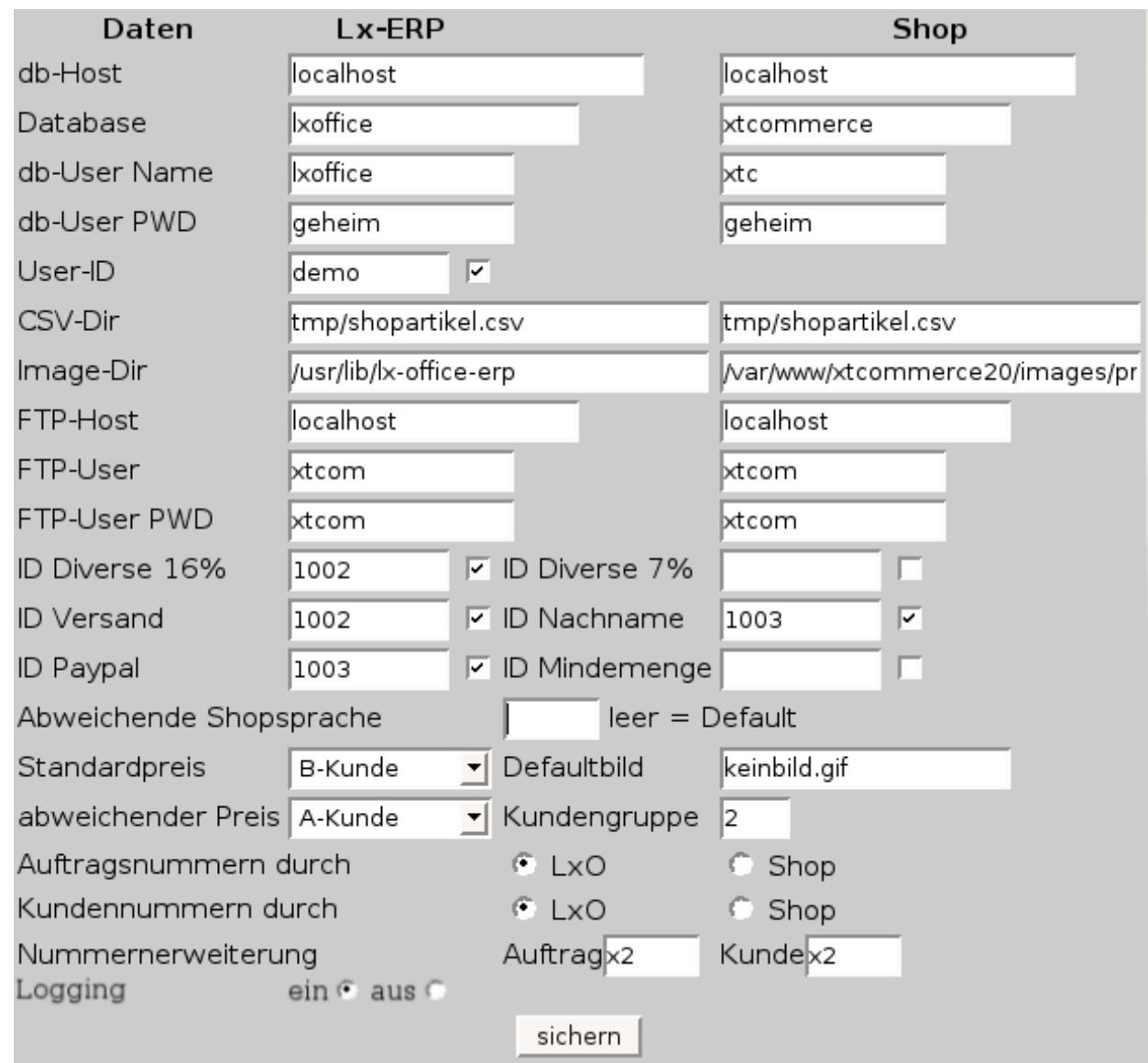

Nach erfolgreicher Anmeldung wird Ihnen folgende Maske angeboten:

## Füllen Sie die Maske bitte sogfälltig aus.

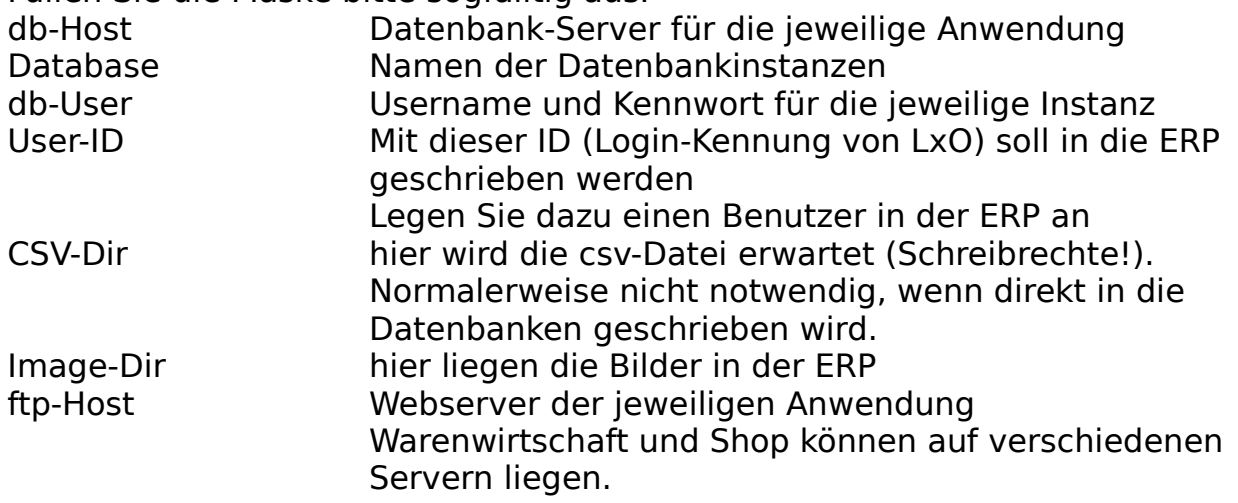

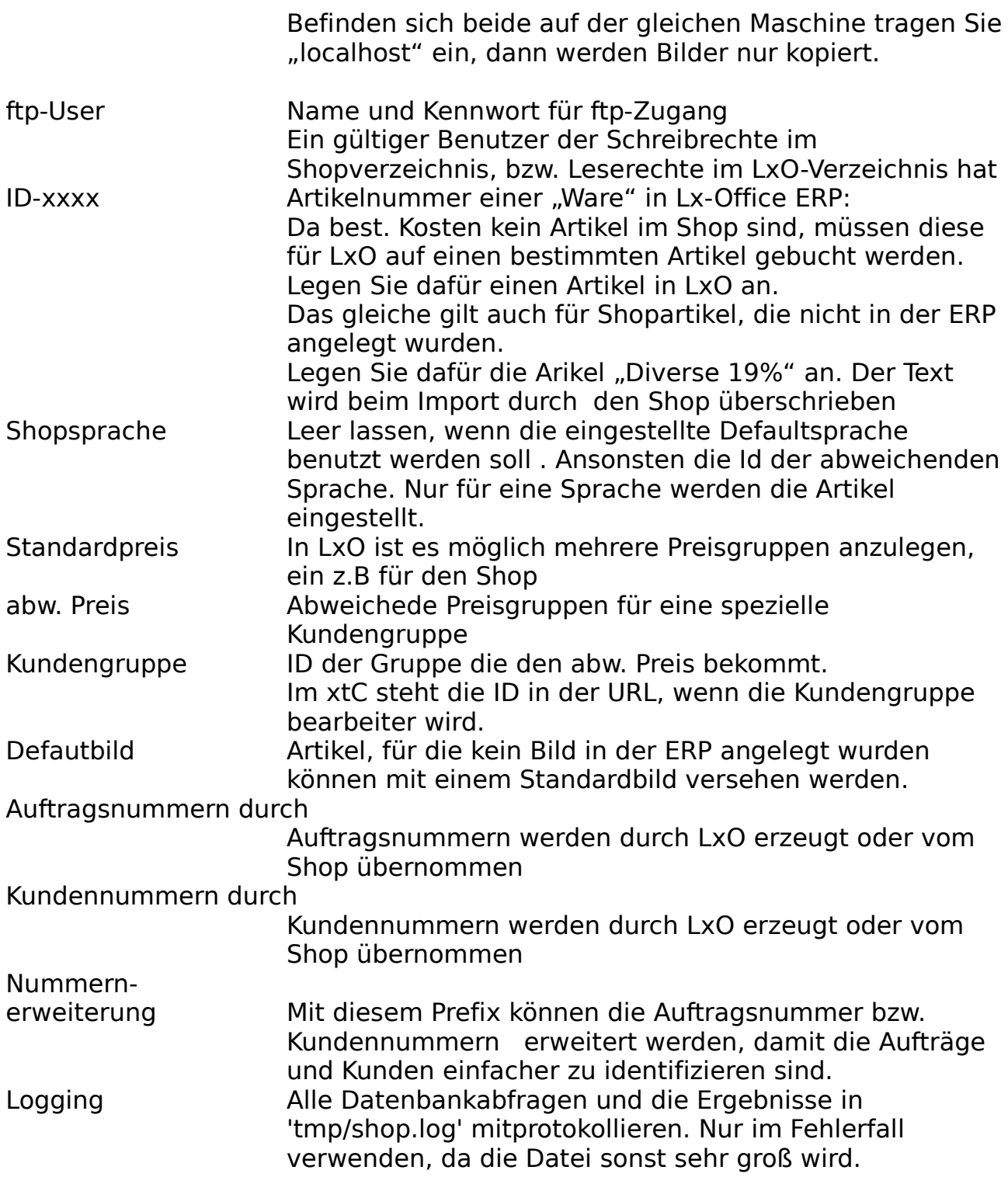

Sind alle Eingaben gemacht, schicken Sie das Formular ab.

Sollen später Änderungen durchgeführt werden, so muß bei der Anmeldung der ERP-ftp-User als Benutzer für die Anmeldung verwendet werden.

Es wird nun zunächst versucht eine Verbindung zu den Datenbanken herzustellen. Ist das Erfolgreich, werden die Daten gesichert.

Werden die ID's in der ERP gefunden, werden diese mit einem Häkchen bestätigt, daher bitte zunächst die Artikel in der ERP anlegen.

Jetzt wird noch eine Tabelle in der Shop-Instanz erzeugt. Anhand dieser Tabelle kann ein Kunde in der WaWi wiedergefunden werden. Kunden die sich in dieser Kreuz-Tabelle nicht befinden, werden als Neu-Kunde angesehen und in der WaWi angelegt. Danach erhalten Sie einen Eintrag in der Tabelle.

Sollte das aus irgend einem Grund die Tabelle nicht angelegt werden können, führen Sie dazu die Datei xtcom.sql als Datenbankbenutzer auf die Shopinstanz aus.

\$ mysql -p -u dbuser dbinstanz < xtcom.sql Enter password:

## Fehlerquellen:

Befinden sich ERP und Shop nicht auf dem gleichen Server, achten Sie darauf, das die entsprechende Datenbank von Aussen erreichbar ist. Dazu müssen in der Regel folgende Ports freigeschaltet werden:

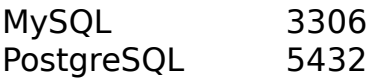

Auch muß der Benutzer für den Zugriff entsprechende Berechtigungen erhalten.

Auch muß auf dem Shopserver ein ftp-Dienst eingerichtet werden, wenn Bilder übertragen werden sollen. Die Firewall ist entsprechend anzupassen.

SELinux muß entsprechend konfiguriert werden.

Achten Sie auf entsprechende Schreibrechte für die Zielverzeichnisse!

Vorbereitungen:

In der ERP kann nun bei den Artikeln das Häkchen Shop gesetzt werden. Bitte vergeben Sie auch eine Warengruppe, da sonst alle Artikel in Default landen. Da die ERP nur eine Kategorienebene verwalten kann, muß der ganze Kategorienpfad hinterlegt werden. Die einzelnen Kategorien werden durch Ausrufezeichen (!) getrennt.

Hardware -> Monitore ->  $\mathsf{ICD}$  = Hardware!Monitore!LCD

Jeder Artikel muß auch mit einer eindeutigen Artikelnummer angelegt sein.

Das Shopmodul:

Die URL für die Shopschnittstelle lautet:

http://webservername/pfad/xtcom/trans.php z.B.: <http://localhost/xtcom/trans.php>

Geben Sie im Browser die URL ein.

Die Schnittstelle kann auch in die ERP integriert werden. Dazu installieren Sie die Schnittstelle wie beschrieben unterhalb der ERP. Ersetzen Sie die menu.ini durch die Version im xtcom-Verzeichnis

\$ cp /pfad/zu/xtcom/menu.ini /pfad/zu/lx-erp

Zusätzliche Zeilen in der menu.ini:

[Shop]

[Shop--Warenexport] module=xtcom/shopimport\_db.php

[Shop--Bestellungen] module=xtcom/xtcomexport.php

[Shop--Konfiguration] module=xtcom/confedit.php

Unter dem Menüpunkt Shop stehen Ihnen nun die Module shopimport\_db, xtcomexport und confedit zur Verfügung.

Die Startseite trans.php

Es werden Ihnen die Verbindungsdaten und -statis angezeigt.

Mit einem Kick auf das erste Icon, werden die Daten von der ERP in den Shop auf den Shop auch der ERP in den Shop zum der ERP in den Shop

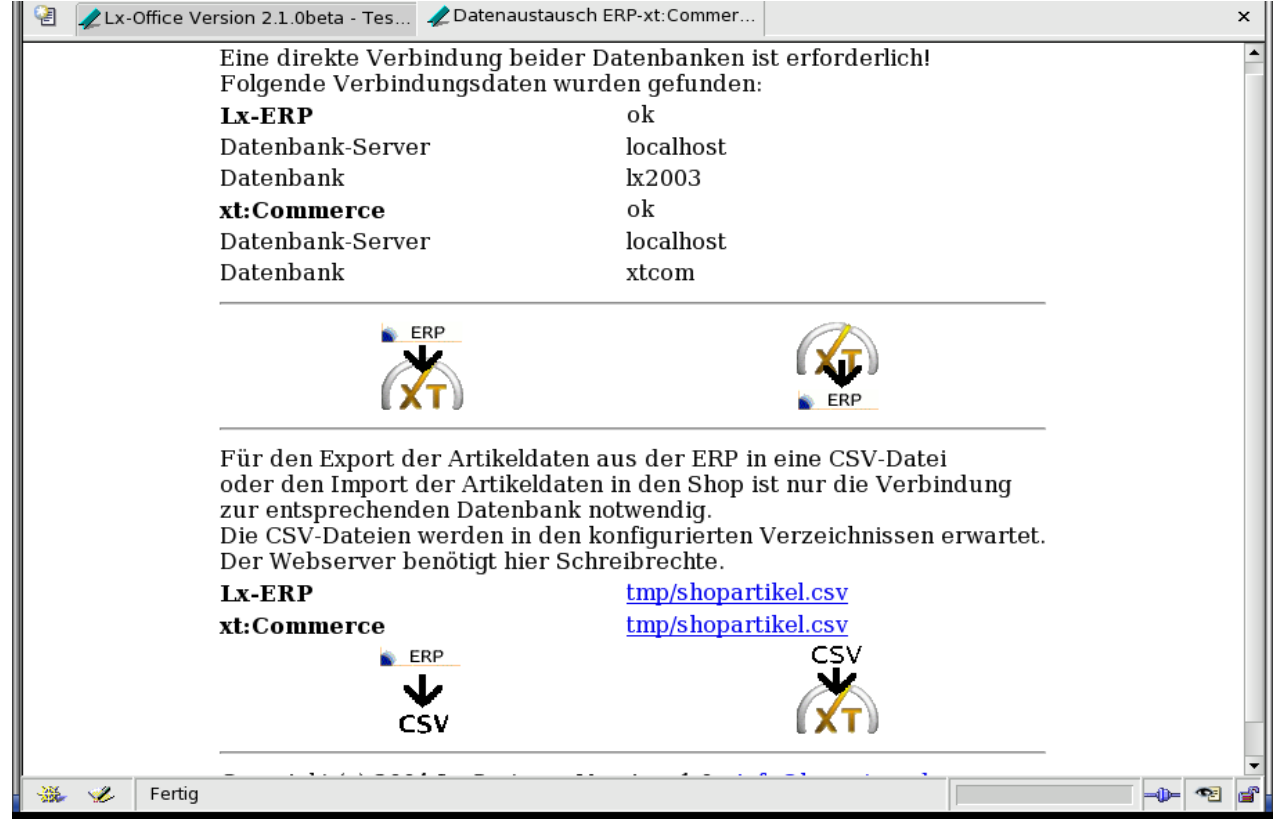

übertragen.

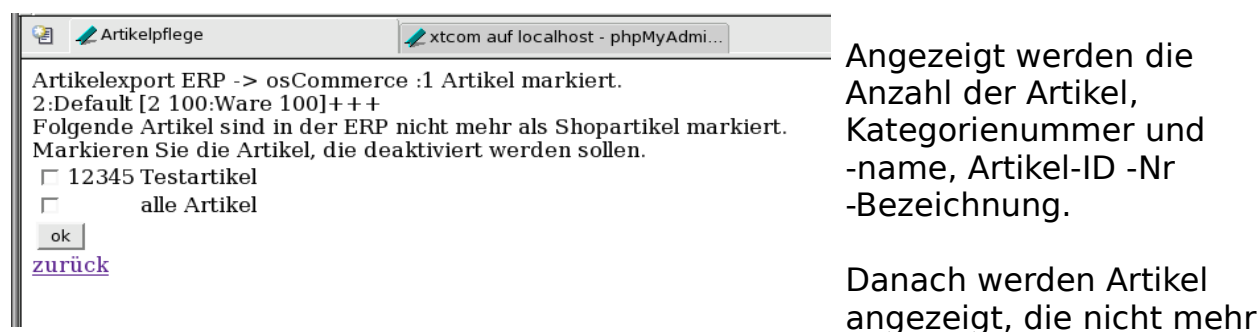

in der WaWi geführt werden. Diese Artikel können dann als "Ungültig" gekennzeichnet werden, damit sie nicht mehr im Shop angezeigt werden. Sie werden nicht gelöscht.

Um Bestellungen und Kundendaten aus dem Shop in die WaWi zu übertragen, klicken Sie auf das zweite Icon.

Auch hier erhalten Sie einige Informationen: Anzahl der Bestellungen, Kunden und Neukunden, die Kundennummer und die Auftragsnummer in der ERP, Artikel-ID und Bezeichnung.

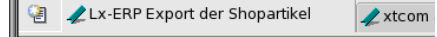

Es liegen 1 Bestellungen vor. 1 Kunden, davon 1 neue(r) Kunde(n). KdNr: 386 AuftrNr: 387 --379 Ware 100 Daten transferiert!zurück

Shop-Artikel können für eine externe Bearbeitung zunächst in ein Textfile exportiert werden, dazu klicken Sie einfach auf das linke Icon in der unteren Zeile.

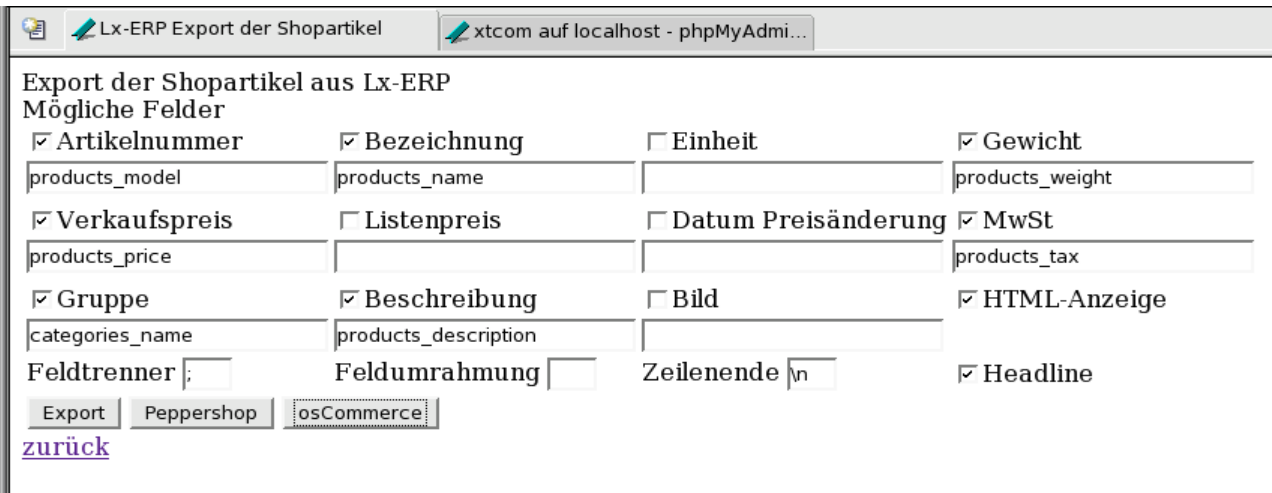

Dieses Modul berücksichtigt die Eigenheiten vom nnCommerce und PHPeppershop. Klicken Sie auf den Knopf "osCommerce". Dadurch werden einige Felder ausgefüllt. Dann klicken Sie auf "Export". Es wird nun im vorgesehenen Verzeichnis eine Textdatei erstellt, die alle Shopartikel mit "Semikolon" separiert enthält.

Diese Datei kann mit einem Klick aus den Link über den "CSV"-Icons runtergeladen werden.

Bearbeiten Sie die Datei mit einem Tabellenkalkulationsprogramm wie OpenOffice-Calc oder einen Editor.

Das letzte Icon ermöglicht nun den Import einer solchen csv-Datei: Soll eine auf dem Server befindliche Datei verwendet werden, haken Sie das Kästchen an und klicken Sie auf "ok".

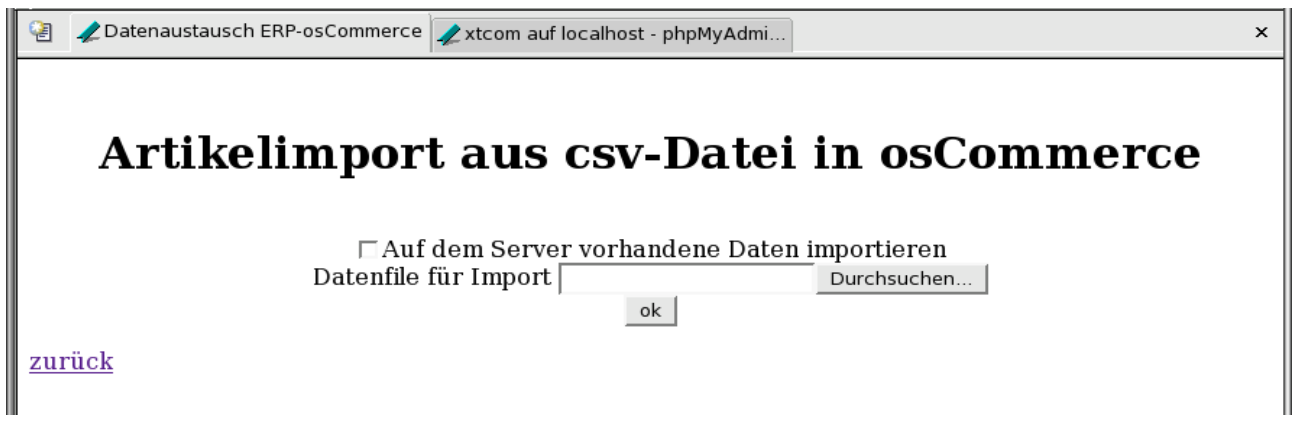

Möchten Sie eine auf Ihrem PC befindliche Datei übertragen, klicken Sie auf "Durchsuchen" -bei andersprachigen Browsern kann ein anderer Text stehen-, Sie bekommen einen File-Dialog angeboten, mit dem Sie die CSV-Datei suchen und auswählen können. Bestätigen Sie die Richtigkeit mit einem Klick auf "ok".